# Das Erstellen von kumulierten Abschlags-/Teil- und Schlussrechnungen in raum level

Das Erstellen von kumulierten Abschlagsrechnungen wird in der Praxis vor allem bei Auftraggebern der öffentlichen Hand und der Industrie immer häufiger gefordert.

Damit diese Abschlagsrechnungen und die am Ende erstellte Schlussrechnung den finanztechnischen Anforderungen entsprechen, müssen **unbedingt** einige Vorgaben berücksichtigt werden.

Wenn hier auch nur geringfügige formale Fehler auftreten, kann dies dazu führen, dass bei Finanzamtsprüfungen für diese Rechnungen der Vorsteuerabzug nicht anerkannt wird.

Was das dann für Ärger und Arbeitsaufwand sowohl für Sie, als auch den Auftraggeber mit sich bringt, muss wohl nicht weiter erläutert werden.

#### **Grundsätzlich gilt:**

Die Basis für jede Abschlagsrechnung ist das ursprüngliche Angebot (= der Hauptauftrag), aus dem ja auch irgendwann die Schlussrechnung erstellt wird.

#### **Was ist der Unterschied zwischen einer 'normalen' Abschlagsrechnung und einer 'kumulierten' Abschlagsrechnung?**

Bei einer 'normalen' Abschlagsrechnung werden Materialien und Leistungen für einen ausgeführten Bauabschnitt berechnet. Die Rechnungssumme ergibt sich aus der Summe der aufgeführten Materialien und Leistungen.

Bei einer 'kumulierten' Abschlagsrechnung werden Materialien und Leistungen für einen ausgeführten Bauabschnitt aufgeführt, zuzüglich der in den vorhergehenden Abschlagsrechnungen aufgeführten Materialien und Leistungen.

Die Summe der Abschlagsrechnung ergibt sich aus der Summe aller Abschlagsrechnungen inkl. der aktuellen Rechnung.

Von dieser Rechnungssumme müssen dann wieder die Summen aller bereits berechneten Abschlagsrechnungen abgezogen werden, sodass als Restbetrag wieder die Summe der aktuellen Abschlagsrechnung verbleibt.

Ganz schön kompliziert.

In nachstehendem Beispiel erstellen wir ein **Angebot** über Bodenbelagsarbeiten.

Danach werden dem Baufortschritt entsprechend **drei kumulierte Abschlagsrechnungen** erstellt.

Am Ende wird dann die **Schlussrechnung** erstellt mit dem Ausweis der Abschlagsrechnungen.

## **Ausgangssituation: Das Angebot**

In etwa so sieht Ihr Angebot aus:

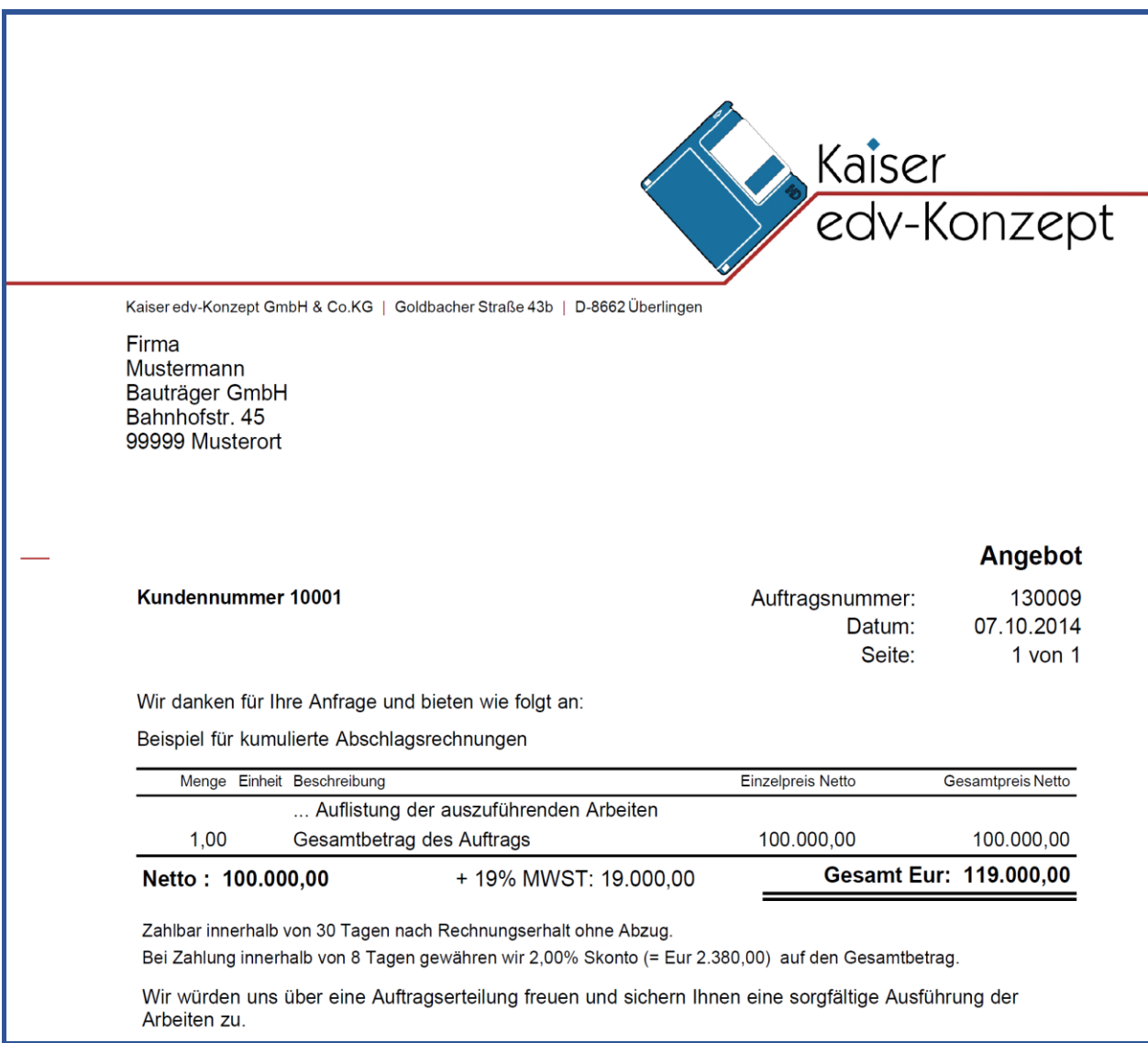

#### **Erstellen der 1. Abschlagsrechnung**

Markieren Sie in der Auftragsliste das Angebot (in unserem Fall Auftrag 130009) und klicken auf das Symbol [Auftrag kopieren].

Es wird ein neuer Auftrag angelegt (im Beispiel Nr. 130010), der absolut identisch ist mit dem Angebot. Öffnen Sie diesen neuen Auftrag.

Es gibt nun 2 Varianten:

#### **Variante 1 – Detaillierte Abschlagsrechnung:**

Löschen Sie die Positionen, die nicht mit dieser 1. Abschlagsrechnung verrechnet werden bzw. listen alle Artikel und Leistungen detailliert auf, die mit der 1. Abschlagsrechnung verrechnet werden.

#### **Variante 2 – Pauschale Abschlagsrechnung:**

Löschen Sie alle Auftragspositionen in dem neuen Auftrag und fügen eine Position mit dem pauschalen Abschlagsbetrag ein.

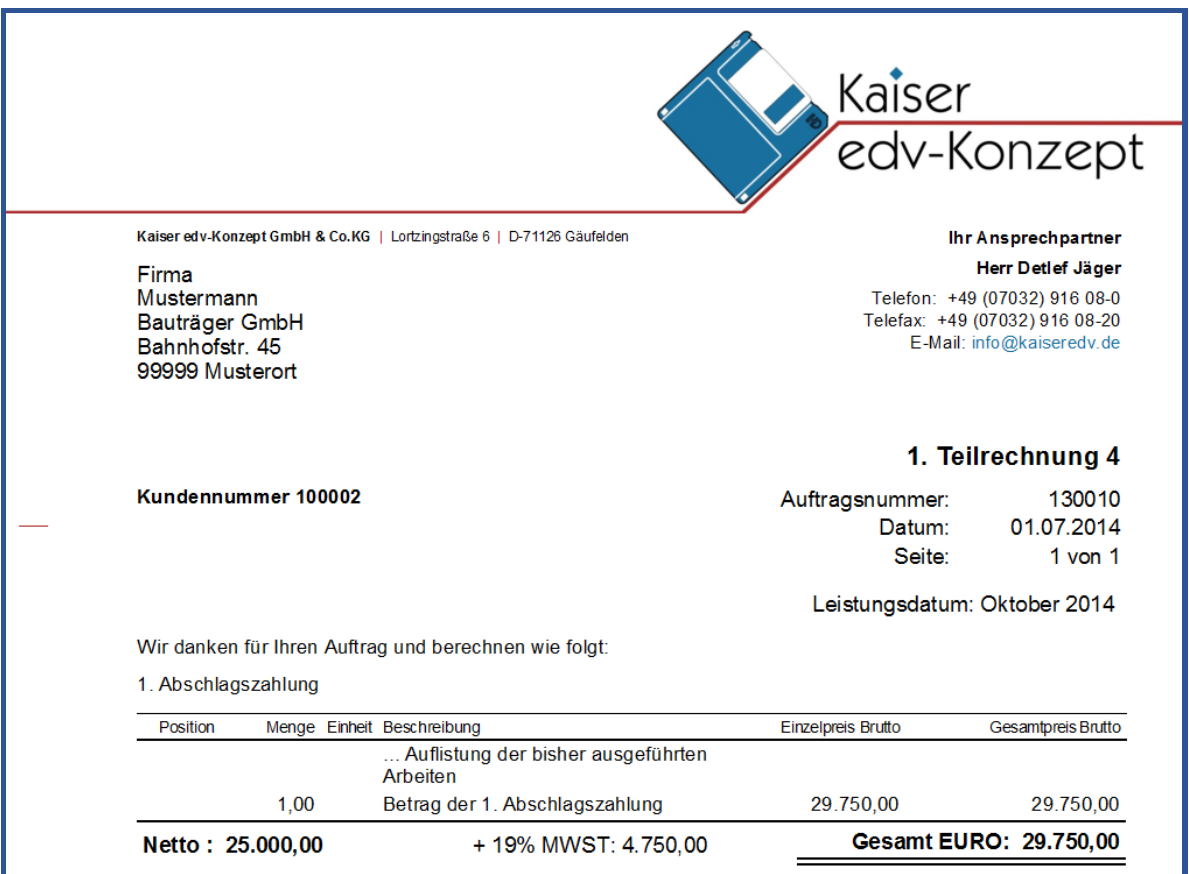

Klicken Sie nun auf [Drucken] – [Rechnung] – [Teilrechnung] und ordnen die Teilrechnung dem Hauptauftrag zu (in unserem Fall Nr. 130009).

Nun wird die 1. Abschlagsrechnung gedruckt und im Hauptauftrag stehen in der Tabelle 'Abschlags-/Teilrechnungen' die Daten dieser 1. Abschlagsrechnung.

### **Erstellen der 2. Abschlagsrechnung**

Markieren Sie in der Auftragsliste das ursprüngliche Angebot (in unserem Fall Auftrag 130009) und klicken auf das Symbol [Auftrag kopieren].

Es wird ein neuer Auftrag angelegt (im Beispiel Nr. 130011), der absolut identisch ist mit dem Angebot.

Löschen Sie alle Auftragspositionen in dem neuen Auftrag und importieren über den grünen

Pfeil [Einlesen] mit dem Symbol [Daten aus Aufträgen/Altrechnungen einlesen] aus den [Altrechnungen] die Positionen der 1. Abschlagsrechnung (Auftrag 130010).

Nachdem die Positionen der 1. Abschlagsrechnung übernommen wurden, können Sie darunter optional eine Zwischensumme einfügen und somit nochmals übersichtlich die Gesamtsummer der 1. Abschlagsrechnung dokumentieren

Anschließend schreiben Sie darunter nun die Texte und Preise für die

2. Abschlagsrechnung. Der Gesamtbetrag der 2. Abschlagsrechnung ergibt sich nun aus den Positionen der ersten und denen der zweiten Rechnung.

Klicken Sie nun auf [Drucken] – [Rechnung] – [Teilrechnung] und ordnen die 2. Teilrechnung wiederum dem Hauptauftrag zu (in unserem Fall Nr. 130009).

Nun wird die 2. Abschlagsrechnung gedruckt und als Zahlbetrag ergibt sich die Summe der Positionen aus Bauabschnitt 1 und Bauabschnitt 2 abzüglich des Betrags der

1. Abschlagrechnung.

Im Hauptauftrag stehen in der Tabelle 'Abschlags-/Teilrechnungen' die Daten der 1. und 2. Abschlagsrechnung.

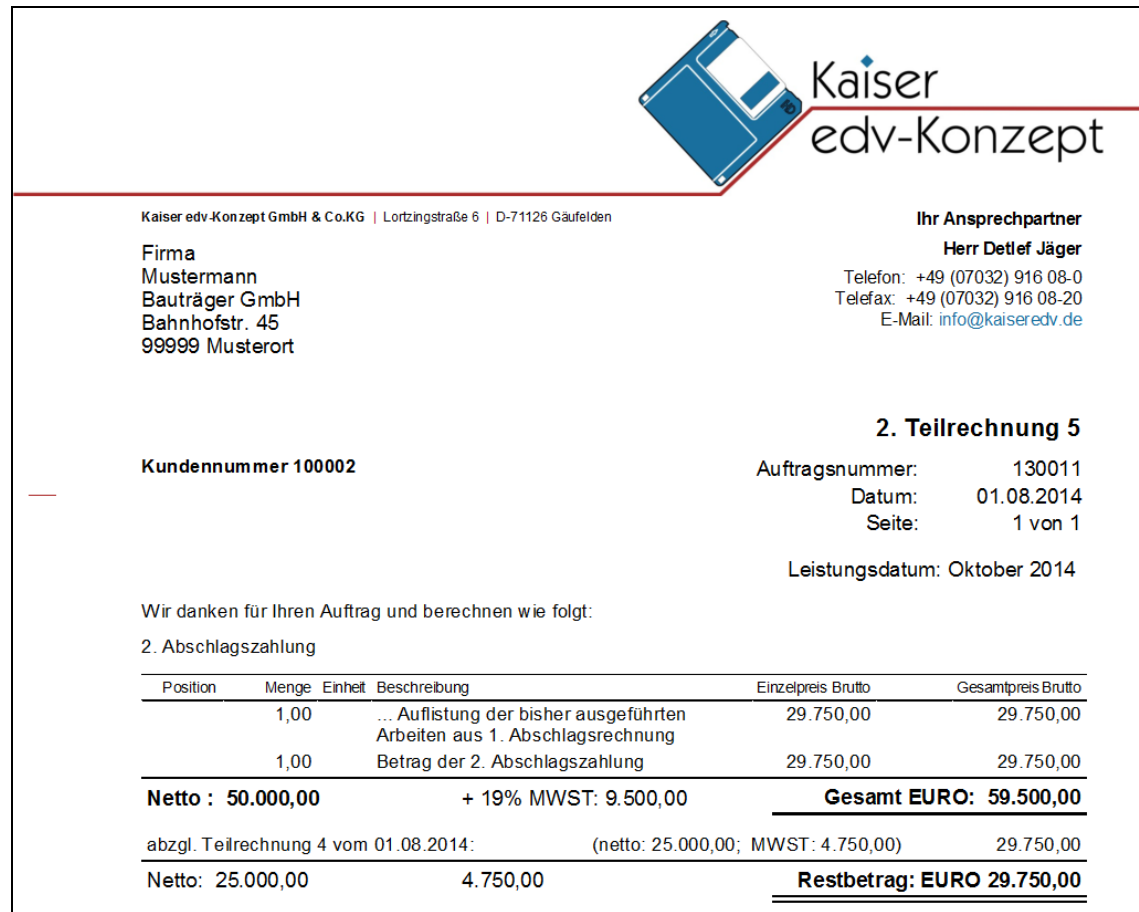

### **Erstellen der 3. Abschlagsrechnung**

Markieren Sie in der Auftragsliste das ursprüngliche Angebot (in unserem Fall Auftrag 130009) und klicken auf das Symbol ,Auftrag kopieren'.

Es wird ein neuer Auftrag angelegt (im Beispiel Nr. 130012), der absolut identisch ist mit dem Angebot.

Löschen Sie alle Auftragspositionen in dem neuen Auftrag und importieren mit dem Symbol  $\bullet$ 

aus den Altrechnungen die Positionen der 2. Abschlagsrechnung (Auftrag 130011).

Nachdem die Positionen der 2. Abschlagsrechnung übernommen wurden, können Sie darunter optional wieder eine Zwischensumme einfügen und somit nochmals übersichtlich die Gesamtsummer der 2. Abschlagsrechnung dokumentieren

Anschließend schreiben Sie darunter nun die Texte und Preise für die 3.

Abschlagsrechnung. Der Gesamtbetrag der 3. Abschlagsrechnung ergibt sich nun aus den Positionen der ersten, der zweiten und denen der dritten Rechnung.

Klicken Sie nun auf [Drucken] – [Rechnung] – [Teilrechnung] und ordnen die 3. Teilrechnung wiederum dem Hauptauftrag zu (in unserem Fall Nr. 130009).

Nun wird die 3. Abschlagsrechnung gedruckt und als Zahlbetrag ergibt sich die Summe der Positionen aus Bauabschnitt 1, Bauabschnitt 2 und Bauabschnitt 3 abzüglich des Betrags der 1. Und 2. Abschlagrechnung.

Im Hauptauftrag stehen in der Tabelle 'Abschlags-/Teilrechnungen' die Daten der 1., 2. und 3. Abschlagsrechnung.

Dieser Vorgang wird nun bei jeder weiteren Abschlagsrechnung wiederholt.

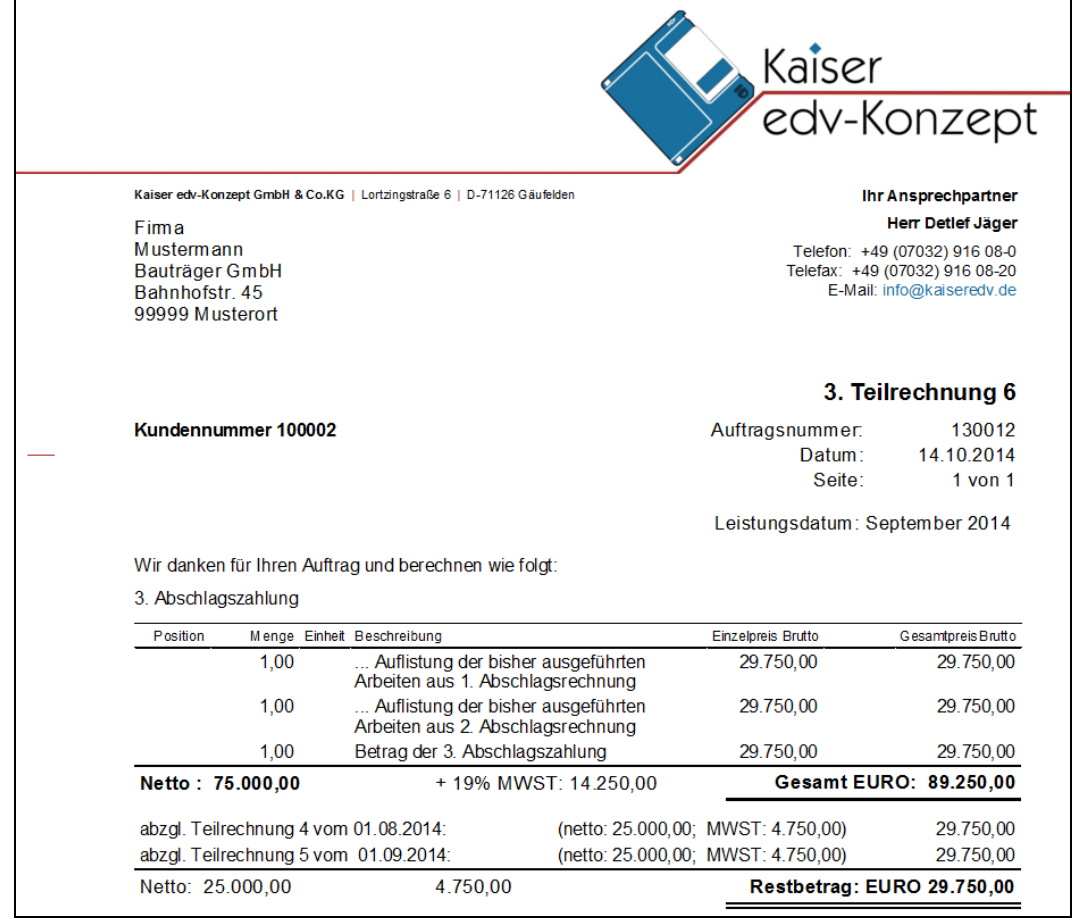

#### **Letzter Schritt: Die Schlussrechnung**

Um die Schlussrechnung zu erstellen, öffnen Sie das Angebot (= Hauptauftrag Nr. 130009) und nehmen eventuell noch erforderliche Änderungen an den Positionen vor. In der Tabelle auf der Karteikarte 'Auftragsdaten allgemein' stehen die Daten der drei Abschlagsrechnungen.

Klicken Sie nun auf [Drucken] – [Rechnung] – [Standardrechnung].

Die Rechnung wird gedruckt mit dem Gesamtbetrag, jeder einzelnen Abschlagsrechnung und dem verbleibenden Restbetrag.

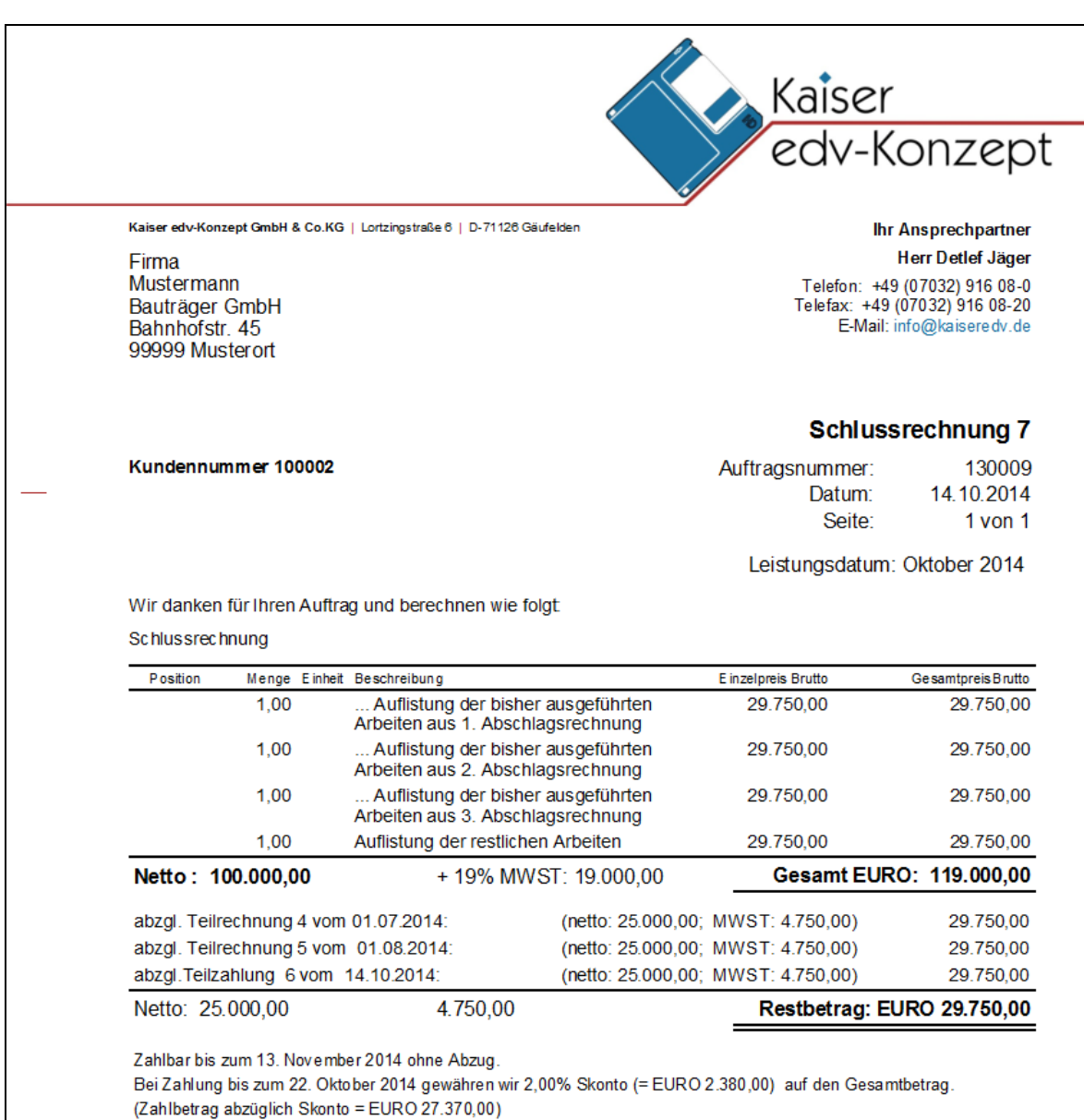

### **Die Behandlung von Skontoabzügen bei Abschlags- und Schlussrechnungen**

Nun wird es leider nochmals etwas kompliziert.

Abschlagsrechnungen sind nicht skontierfähig. Wurde Skontoabzug vereinbart, so darf dieser erst auf den **Gesamtbetrag** einer Rechnung bei Zahlung innerhalb der vereinbarten Frist abgezogen werden. Soweit die Theorie!

In der Praxis wird aber sehr häufig Skonto auch schon von den Teilrechnungen abgezogen.

Hier müssen Sie aktiv werden, damit Ihr Kunde nicht doppelten Skontoabzug erhält.

**Bei der Schlussrechnung müssen Sie daher unbedingt darauf achten, ob der Skontobetrag auf den Gesamtbetrag gewährt wird, oder nur noch auf die Restsumme. Dies hängt davon ab, ob in der Schlussrechnung beim Abzug der Abschlagsrechnungen der tatsächliche Betrag der ursprünglichen Abschlagsrechnung übernommen wurde, oder ob hier der tatsächliche Zahlbetrag übernommen wurde.**

Im 1. Fall erfolgt der Skontobetrag in der Schlussrechnung nur auf den Restbetrag. Jedoch auch nur dann, wenn der Kunde einen geringeren Zahlbetrag als die ursprüngliche Abschlagsrechnung geleistet hat (beispielsweise Skontoabzug und/oder Gewährleistungseinbehalte).

Im 2. Fall erfolgt der Skontobetrag in der Schlussrechnung auf den Gesamtbetrag. Der 2. Fall wird von uns in der Regel empfohlen und meist auch in der Praxis umgesetzt.

#### **Allgemein kann man sagen:**

Sobald es einen **abweichenden Zahlbetrag** auf Abschlagsrechnungen gibt (es spielt dabei eigentlich keine Rolle, ob das nun ein Abzug durch Skonto, Sicherheitseinbehalte, oder andere Abzüge ist) **und Sie diesen geringeren Zahlbetrag in der Schlussrechnung in Abzug bringen** wollen, so muss der **Skontobetrag auf die Gesamtsumme** erfolgen.

Rechtlich ist hier allerdings auch die Formulierung wichtig und entscheidend (Thema Steuerabzug).

Handelt es sich in der Schlussrechnung um einen Abzug durch eine abweichende bzw. verminderte Zahlung zur ursprünglich gestellten Abschlagsrechnung, so muss diese in der Schlussrechnung auch anders benannt werden (beispielsweise mit **Teilzahlung)**. Aus diesem Grund werden diese dann auch bei uns entsprechend als Teilzahlung (und nicht als Teilrechnung oder Abschlagsrechnung) aufgelistet.

Nachfolgend werden wir beide Fälle nochmals ausführlich darstellen.

#### Beispiel für Fall 1 **Beträge der ursprünglich gestellten Teilrechnungen:**

#### **Schritt 1: Zahlungseingänge erfassen**

Der Kunde erhält eine Teilrechnung über 29.750,00 (inkl. MWST) und bezahlt aber nur 29.155,00 (abzgl. 2% Skonto).

In der 'Offene-Posten-Liste' von raum level10 steht die Forderung mit 29.750,00.

Sie doppelklicken auf diese Forderung und überschreiben den Rechnungsbetrag mit dem Zahlbetrag 29.155,00.

**Wichtig**: Die Frage nach dem abweichenden Zahlbetrag beantworten Sie bei dieser Variante mit  $[\rightarrow$  Nein].

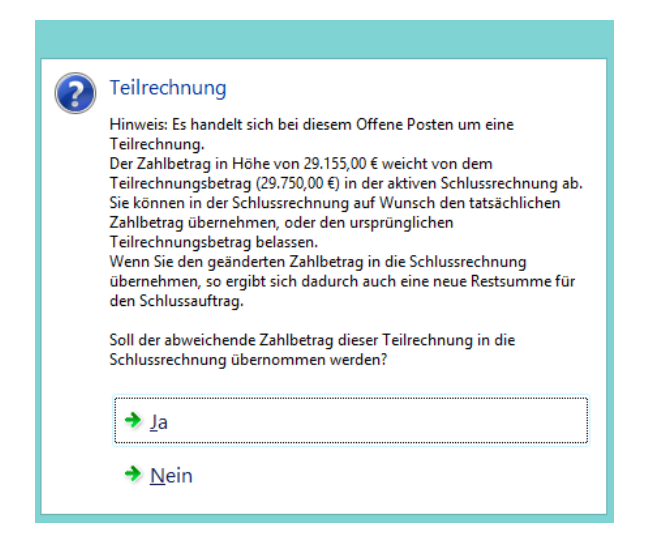

Dieser Vorgang wird bei jeder Teilrechnung durchgeführt.

Haben Sie versehentlich die obige Frage mit [→ Ja] beantwortet, dann können Sie im Hauptauftrag auf der Karteikarte 'Auftragsdaten allgemein' in der Tabelle 'Teilrechnungen' den Betrag wieder manuell ändern.

### **Schritt 2: Die Schlussrechnung**

Nun erstellen Sie die Schlussrechnung. Im Fenster 'Druckoptionen' erscheint in roter Schrift die Frage: [Skonto nur auf Restbetrag? ☑] → Hier müssen Sie **unbedingt einen Haken setzen**.

**Hintergrund:** Da Sie bei dieser Variante den tatsächlichen Zahlbetrag nicht in die Schlussrechnung übernommen haben und somit weiterhin die ursprünglich gestellten Beträge der Abschlagsrechnungen abgezogen werden (und somit eben auch mehr, als er bislang gezahlt hat), darf in diesem Fall auch nur noch auf den Restbetrag der Skonto gewährt werden.

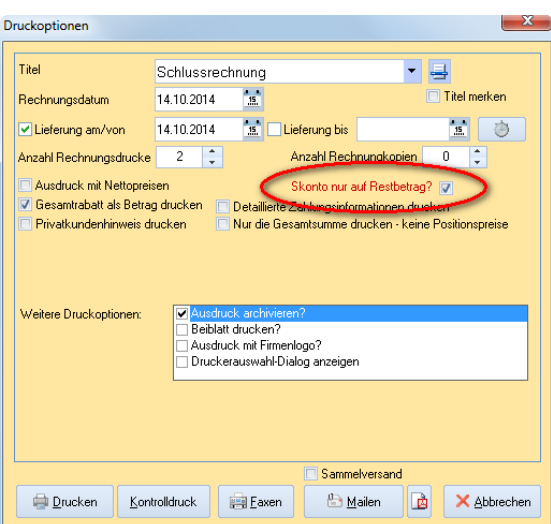

Und so sieht dann die Schlussrechnung aus, sofern der Kunde bei jeder Abschlagsrechnung 2% Skonto abgezogen hat, die reduzierten Zahlbeträge aber nicht in die Schlussrechnung übernommen wurden:

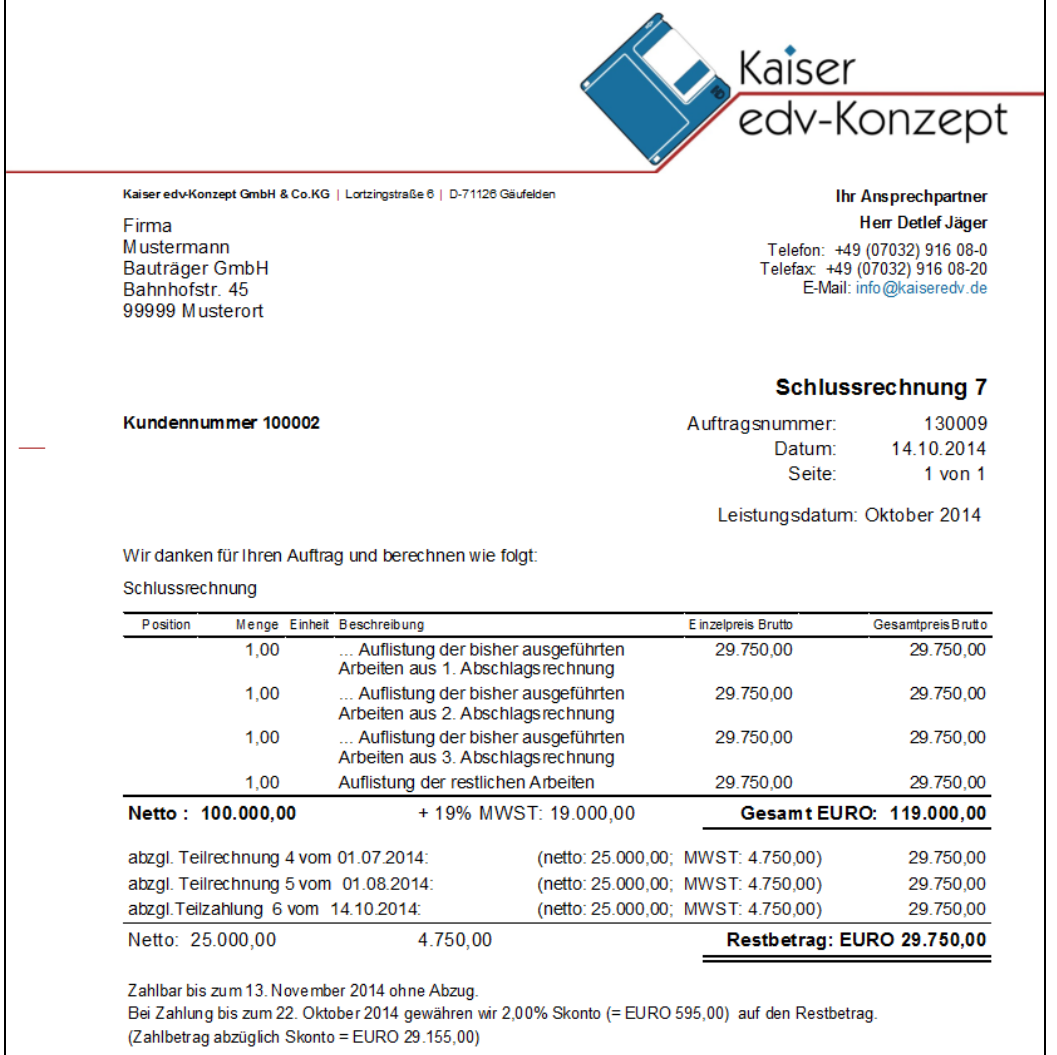

Der Kunde erhält auf die drei Abschlagsrechnungen 3 \* 595,00 Skonto. Zusammen mit dem Skonto auf den Restbetrag (= 595,00) ergibt sich ein Gesamtskonto von 2380,00. Und das sind genau 2% von 119.000,00

#### Beispiel für Fall 2 **Abzug der tatsächlichen Zahlbeträge (Teilzahlungen):**

#### **Schritt 1: Zahlungseingänge erfassen**

Der Kunde erhält eine Teilrechnung über 29.750,00 (inkl. MWST) und bezahlt aber nur 29.155,00 (abzgl. 2% Skonto).

In der 'Offene-Posten-Liste' von raum level10 steht die Forderung mit 29.750,00. Sie doppelklicken auf diese Forderung und überschreiben den Rechnungsbetrag mit dem Zahlbetrag 29.155,00.

**Wichtig**: Die Frage nach dem abweichenden Zahlbetrag beantworten Sie bei dieser Variante mit  $[\rightarrow$  Ja].

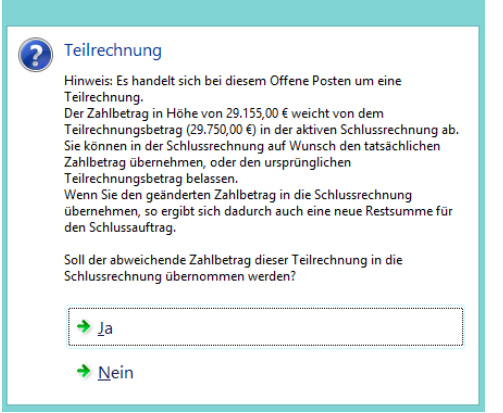

Dieser Vorgang wird bei jeder Teilrechnung durchgeführt.

### **Schritt 2: Die Schlussrechnung**

Nun erstellen Sie die Schlussrechnung. Im Fenster 'Druckoptionen' erscheint in roter Schrift die Frage: [Skonto nur auf Restbetrag? □] <sup>→</sup> Hier müssen Sie **unbedingt den Haken herausnehmen**.

**Hintergrund:** Da Sie bei dieser Variante den tatsächlichen Zahlbetrag übernommen haben, erhöht sich der Restbetrag entsprechend. In diesem Fall müssen Sie bei der Schlussrechnung den Skonto auf den Gesamtbetrag gewähren. Ansonsten würden Sie dem Kunden zu wenig Skonto gewähren.

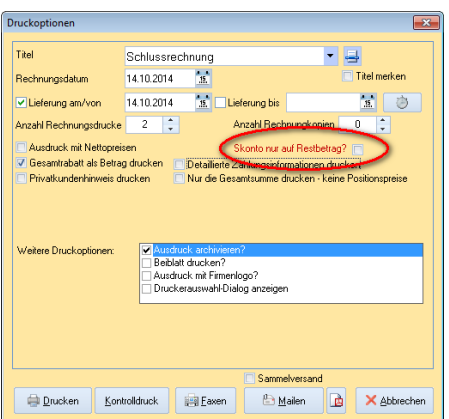

Und so sieht dann die Schlussrechnung aus, sofern der Kunde bei jeder Abschlagsrechnung 2% Skonto abgezogen hat und diese Zahlbeträge (29.750,00 – 2% = 29.155,00) in die Schlussrechnung übernommen wurden:

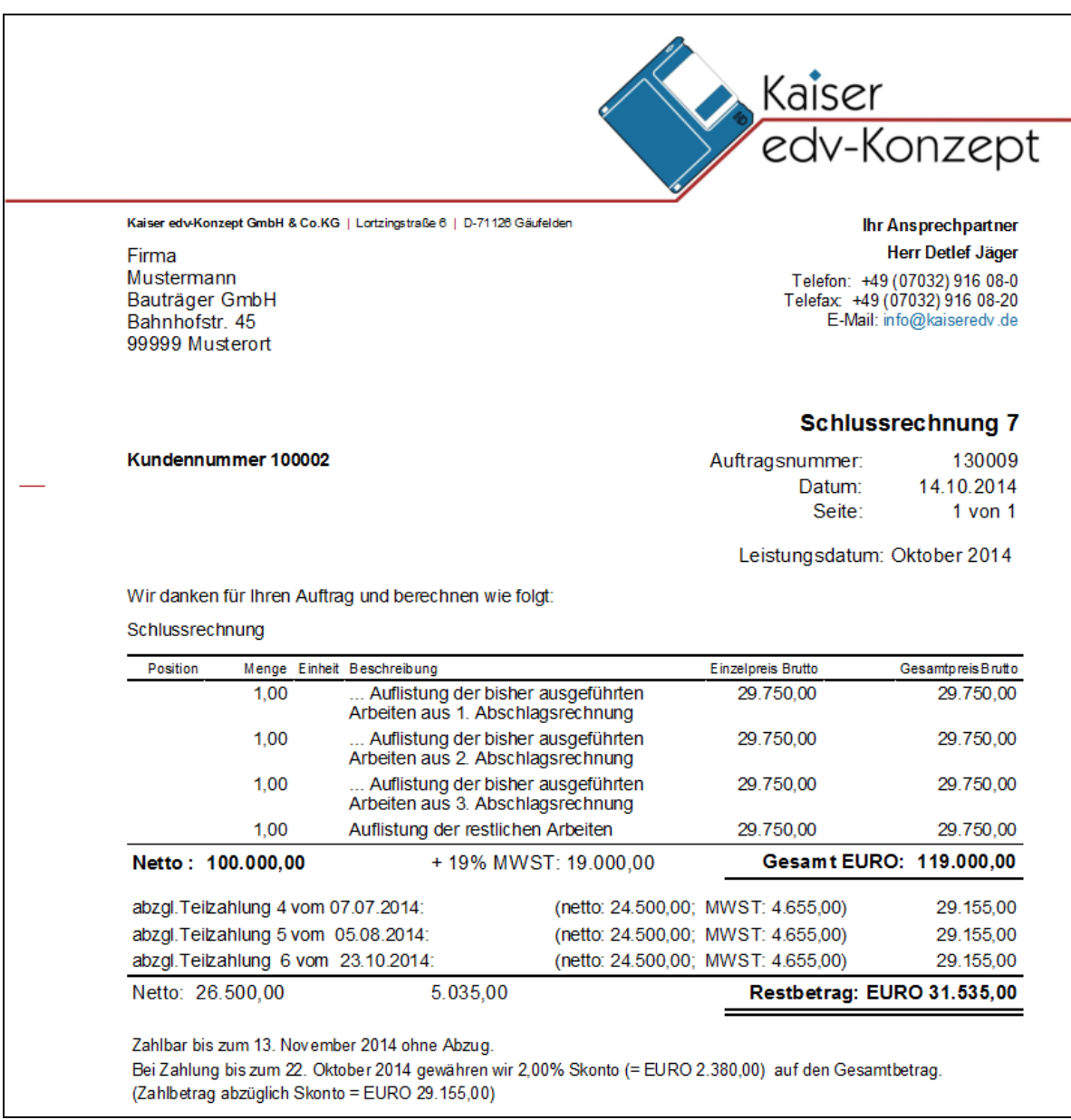

Der Kunde erhält nun auf den Gesamtbetrag 119.000,00 2% Skonto (= 2.380,00).

Bei einem Restbetrag von 31.535,00 (durch die Übernahme der geringeren Zahlbeträge erhöht sich der Restbetrag der Schlussrechnung entsprechend) ergibt sich nach Abzug von 2% Skonto (= -2.380,00) eine möglicher Restzahlbetrag von 29.155,00.

Vergleichen Sie diesen Restzahlbetrag mit Variante 1. Sie werden feststellen, es ist exakt der gleiche Restzahlbetrag.

In unserer aktuellen Programmversion können Sie zudem auf Wunsch auch eine ergänzte und detaillierte Aufstellung der Abschlagsrechnungen und Zahlungen am Ende der Schlussrechnung einfügen. Aktivieren Sie dazu die Option: [☑ Detaillierte Zahlungsinformationen drucken]

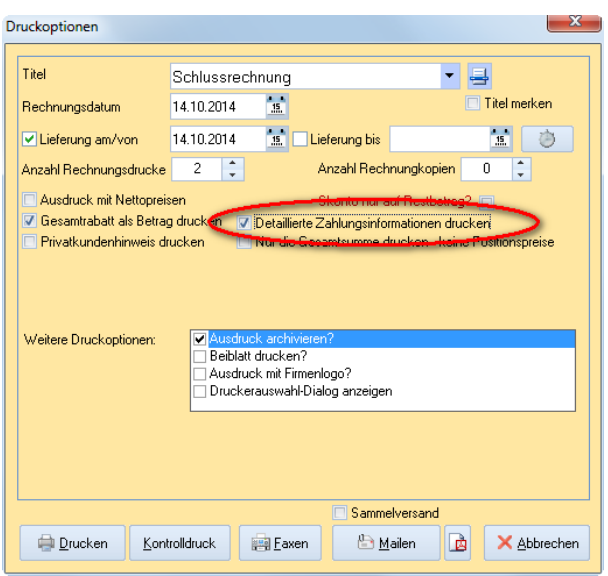

Sie erhalten dann ergänzend die nachfolgende Aufstellung:

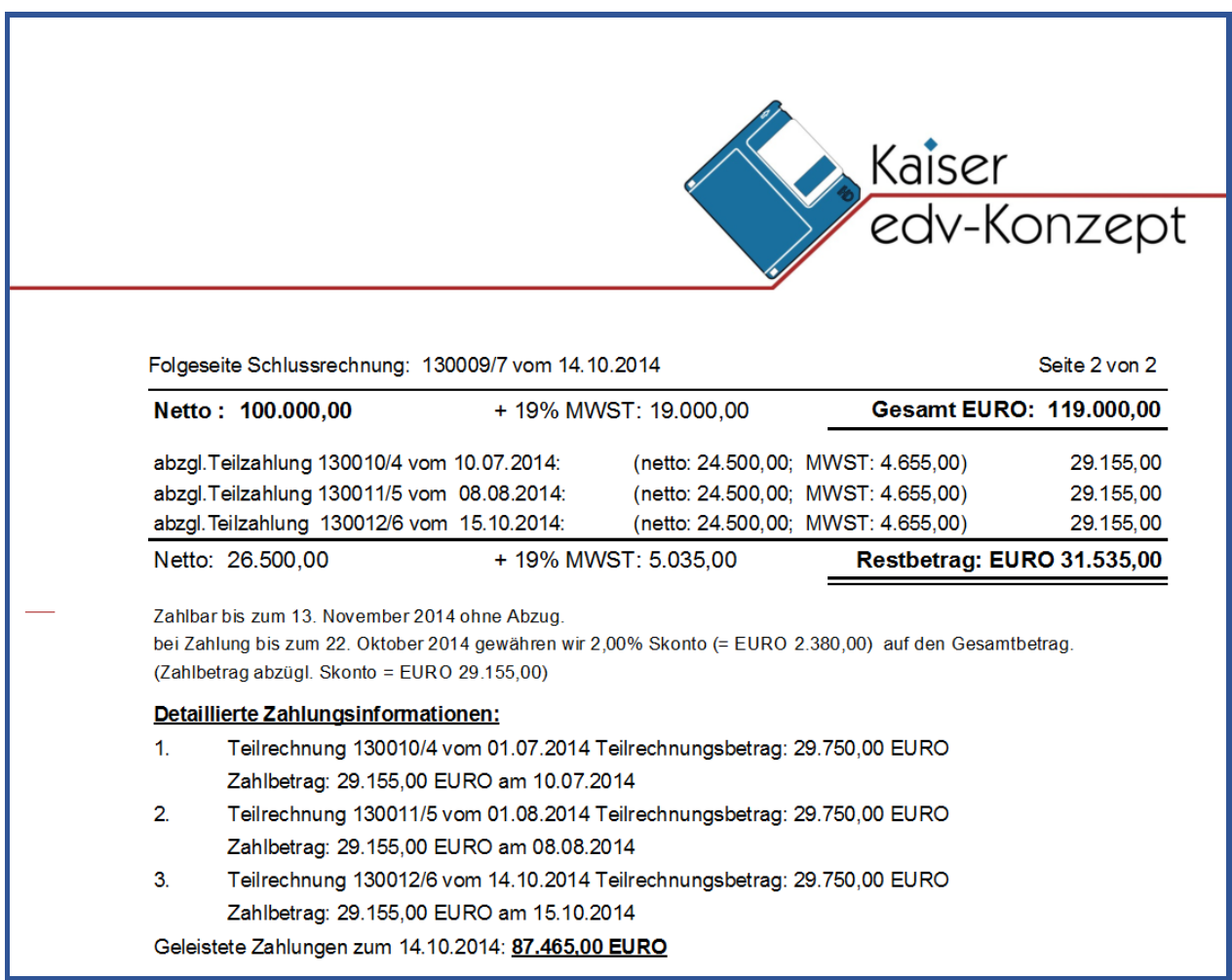